### USER GUIDE

# kügan.com

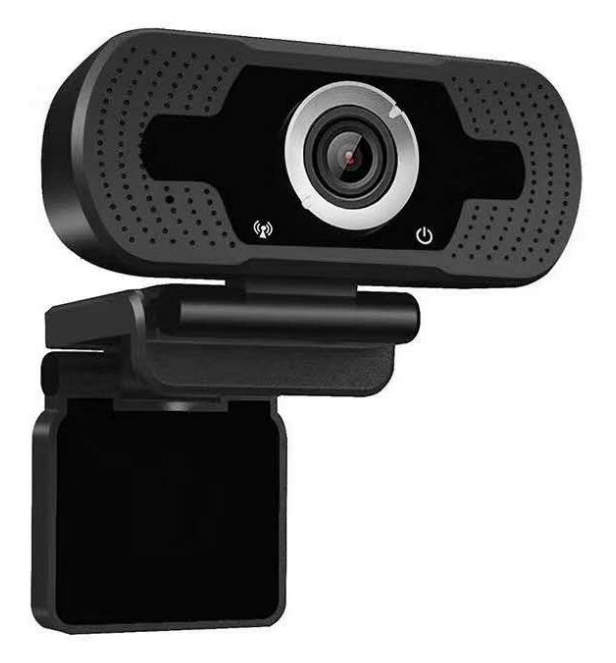

## **FULL HD 1080P WEBCAM**

KAFHDWBCAMB

### **OVERVIEW**

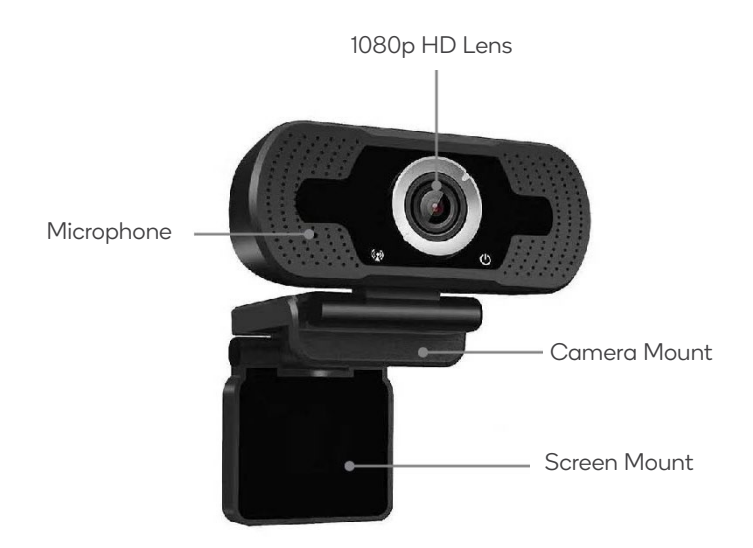

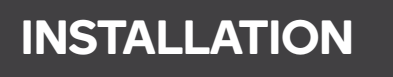

- 1. Place the webcam on the monitor in a suitable position for video calling or recording.
- 2. Press down the camera mount. Snap the rear end of the screen mount to the back of the screen.
- 3. Connect the webcam to your computer via USB cable.
- 4. The camera will automatically focus.

### **USING WITH WINDOWS**

#### **View camera on Windows 10**

Windows 10 users can use the Camera app, which is already installed with the OS. This will allow you to preview the camera image, capture still frames and video clips.

If you need to use the camera with other applications, you will need to enable the camera in the Windows security settings.

- To begin, select the **Start**  $\blacksquare$  button, and then select **Camera** in the list of apps, or type "camera" in the search bar.
- If you want to use the camera within other apps, select the **Start** button, select **Settings > Privacy> Camera**, and then turn on **Let apps use my camera**.
- From there, turn on each of the listed apps where you want to use the camera.

After you open the Camera app, you may need to switch to the Full HD Camera. To switch from one to another:

• Select **Start> Camera> Change camera**

When you can see an image from the camera:

- Select **Photo o** or **Video**  $\Box$  and take a picture or make a video.
- To see your new photo or video, or ones you have taken before, select **Start > Photos** and then choose the **Collection** you want to see.

### **USING WITH MAC OS**

#### **View camera on MacOS**

MacOS users can use the Photo Booth app, which is already installed with the OS. This will allow you to preview the camera images, capture still frames and video clips.

**Note:** While Photo Booth can be used to quickly preview the camera image, higherquality videos using the full camera resolution should be created in iMovie or QuickTime, since Photo Booth does not use the full camera image.

As in Windows, you may need to allow apps installed on your computer to access the camera in the MacOS security settings:

• Select the **Finder** button, click **Applications**, and start **Photo Booth**.

If you want to use the camera within other apps, you will need to enable access in the MacOS Security & Privacy settings:

- Go to the **Apple**  $\stackrel{\bullet}{\bullet}$  menu in the top left corner of the screen and select System **Preferences**
- Go to the **Security & Privacy** preference panel.
- Select the **Privacy** tab then choose **Camera** from the left side list.
- Locate the app(s) you want to enable camera access for and check the box alongside that app name to enable camera access for that application.

To see an image from the camera in Photo Booth, you may need to select the camera from the list of attached devices in the app.

• At the top of your screen, click **Camera** in the app menu, and select the Full HD camera from the list of options.

When you can see an image from the camera:

- To capture images from the camera, click the red **Camera** @ icon.
- To switch to video mode, click the film strip icon in the bottom left corner of the app. The red camera icon will change to a **Video**  $\textcircled{P}$  icon at which point you will be able to record video.

#### **Capture HD Video with QuickTime Player**

QuickTime on MacOS offers a method for easily creating video recordings that use the full camera resolution.

- To begin, select the Finder button, click Applications, and start QuickTime Player.
- After QuickTime launches, click File> New Movie Recording.
- To select the camera input, click the small downward-facing arrow next to the **Record** button
- Click the **Record** button to capture video.

### **TROUBLESHOOTING**

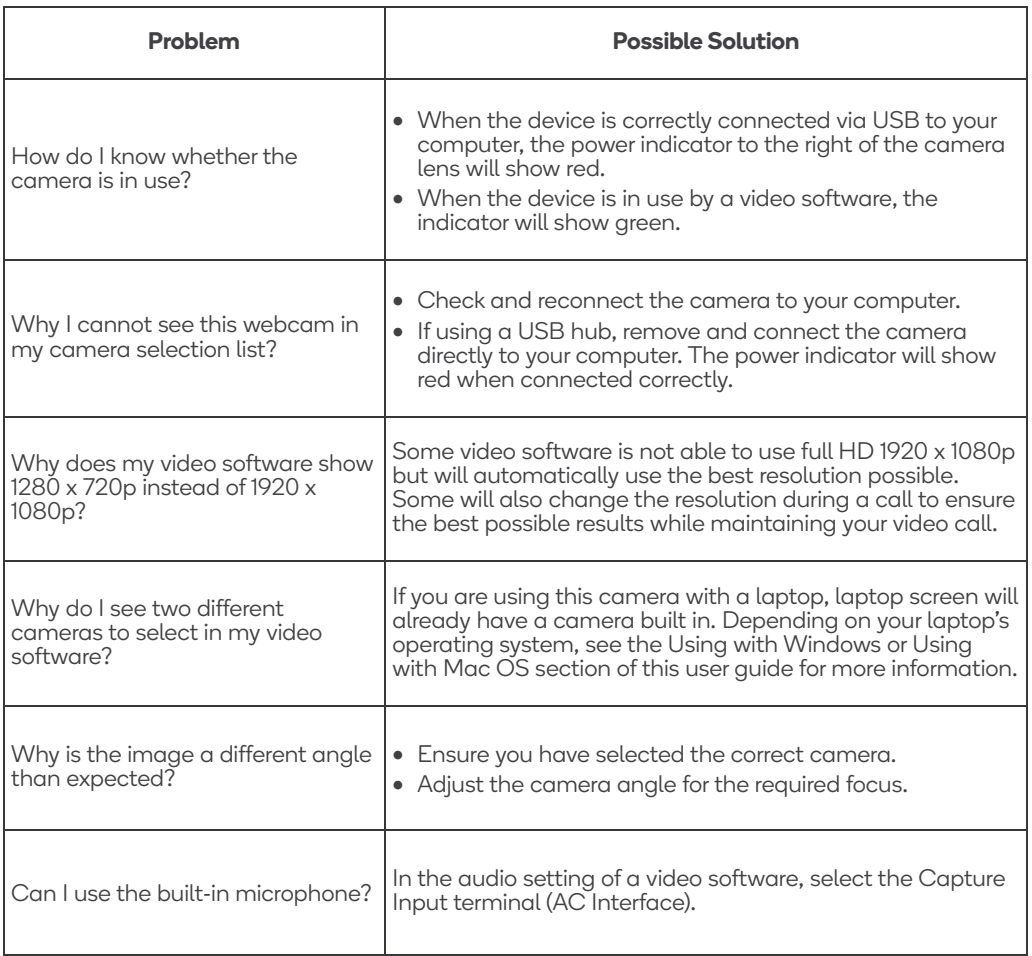

### **SPECIFICATIONS**

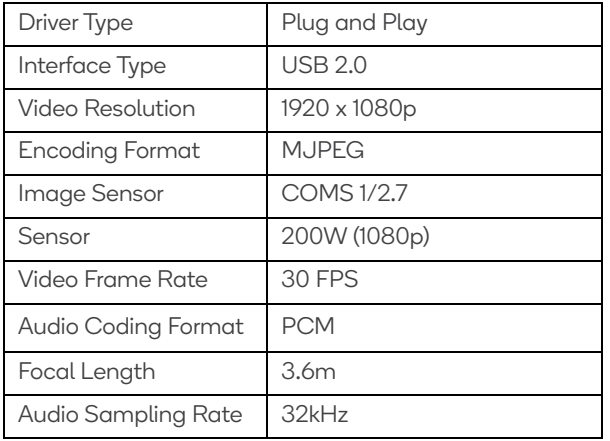

#### **Need more information?**

We hope that this user guide has given you the assistance needed for a simple set-up. For the most up-to-date guide for your product, as well as any additional assistance you may require, head online to **help.kogan.com**

## k**Ugan**.com